File Word hiện nay được sử dụng vô cùng phổ biến trong mọi công việc, học tập. Nhưng không phải ai cũng biết rõ cách căn lề trên dưới trong Word hay cách hiện thanh căn lề trong Word 1 cách chuẩn chỉ nhất. Chính vì vậy, chúng tôi đã tổng hợp mọi cách căn lề trong Word với hướng dẫn cụ thể để hỗ trợ bạn. Mời bạn theo dõi!

### *Cách căn lề trong Word 2010, 2007*

Hướng dẫn bạn cách căn lề trong Word 2007 và cách căn chỉnh lề trong Word 2010 như sau:

**Bước 1**: Tại tab **Page Layout**, chọn **biểu tượng mũi tên trong nhóm Page Setup**.

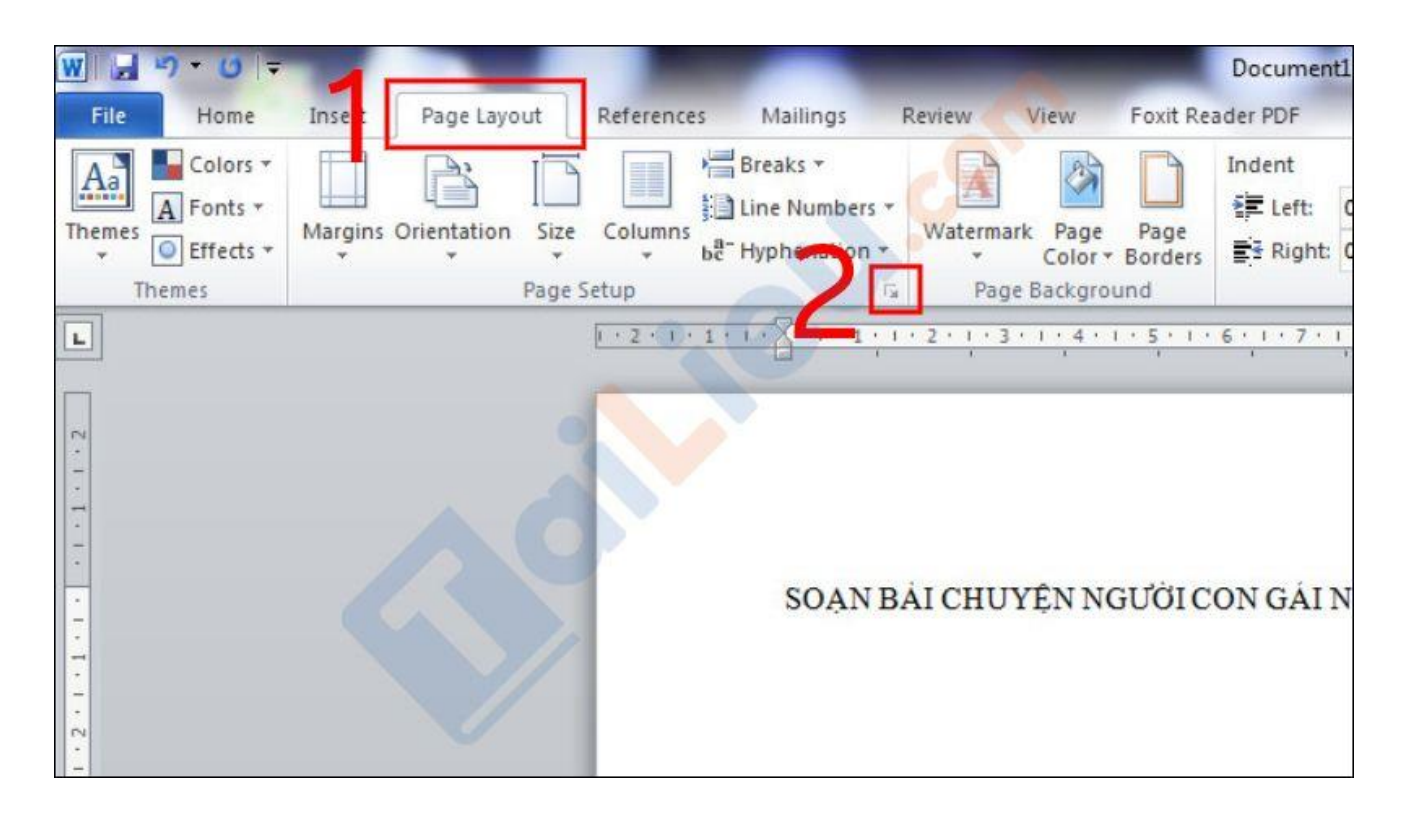

**Bước 2**: Tại mục **Margins**, Nhấn vào **nút mũi tên lên/ xuống** hoặc nhập trực tiếp thông số vào mục **Top**, **Bottom**, **Left**, **Right** để điều chỉnh khoảng căn lề.

Trong đó:

- Top: Căn lề trên, là khoảng cách từ mép trên của khổ giấy tới dòng đầu tiên của khổ giấy.

- Bottom: Căn lề dưới, là khoảng cách từ mép dưới cho đến dòng cuối cùng của khổ giấy.

- Left: Căn lề trái, là khoảng cách từ mép trái khổ giấy tới ký tự đầu tiên bên trái.

- Right: Căn lề phải, là khoảng cách từ mép phải giấy đến chữ, ký tự cuối cùng bên phải.

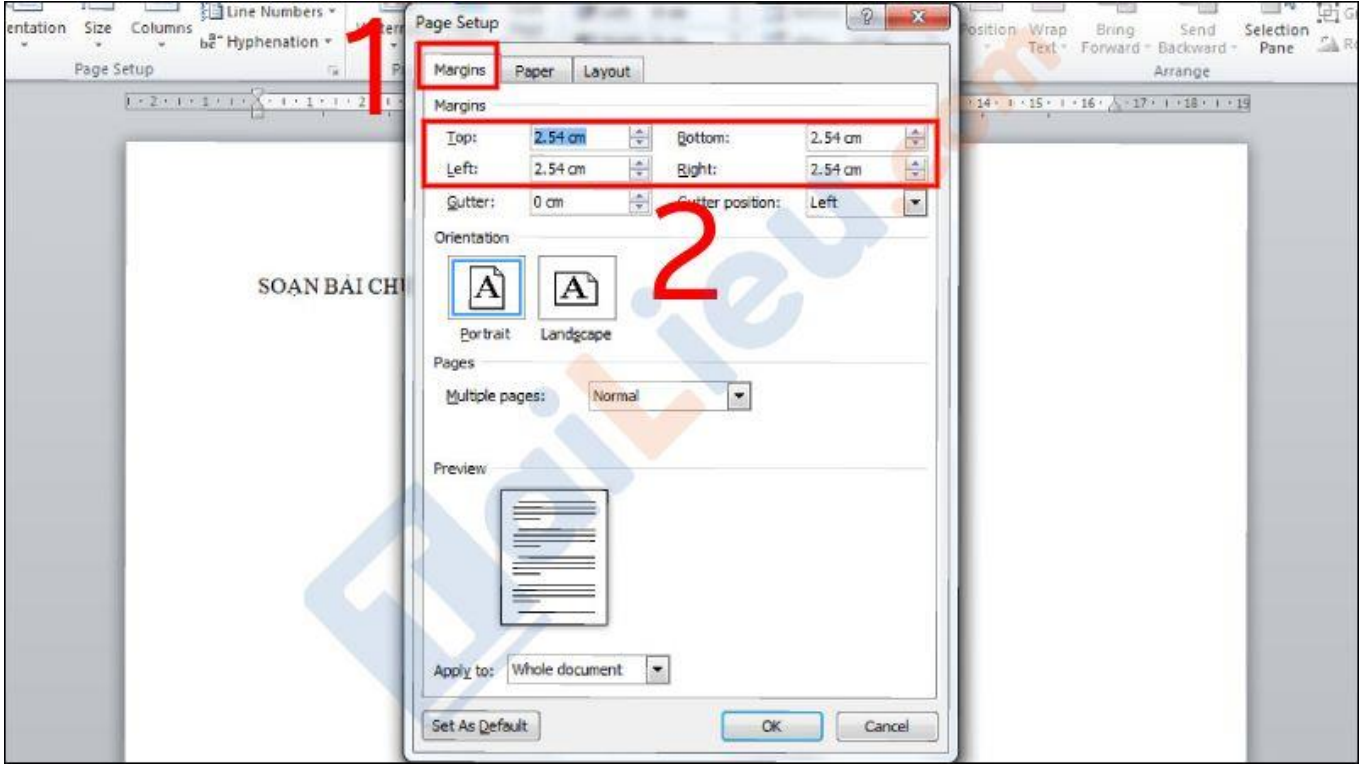

**Bước 3**: Nhấn **OK** để hoàn tất hoặc nhấn **Set As Default** để lưu mặc định.

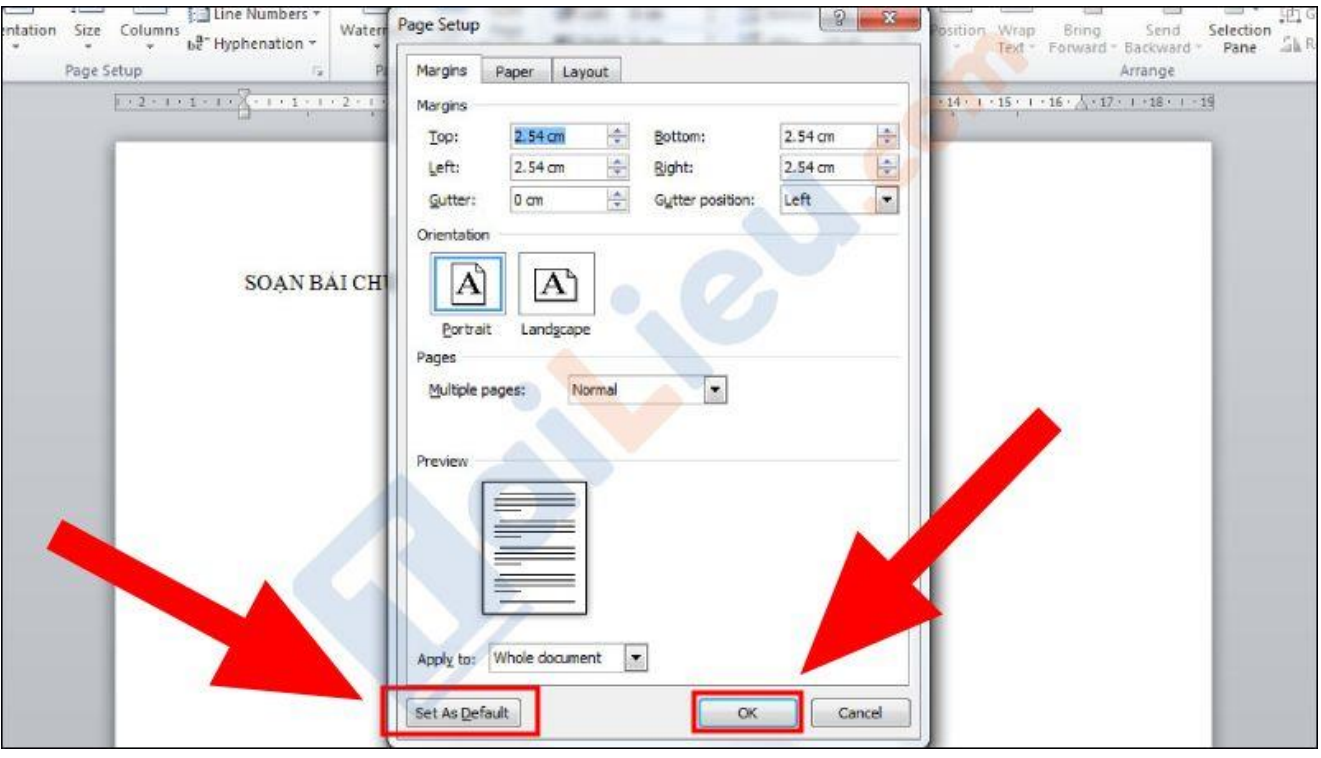

Như vậy bạn đã học được cách căn lề chuẩn trong Word 2010, 2007 rồi phải không nào? Rất dễ dàng đúng không? Hãy cùng thử ngay nhé!

### *Cách căn lề trong Word 2016*

Cách căn chỉnh lề trong Word 2016 với những thao tác như sau:

**Bước 1:** Ở Tùy chọn Word, các bạn click và **Options** (Tùy chọn)

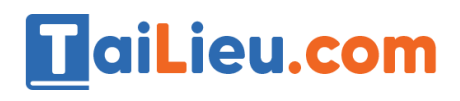

## **Tải Tài Liệu, Văn Bản, Biểu Mẫu, Hồ Sơ Miễn Phí**

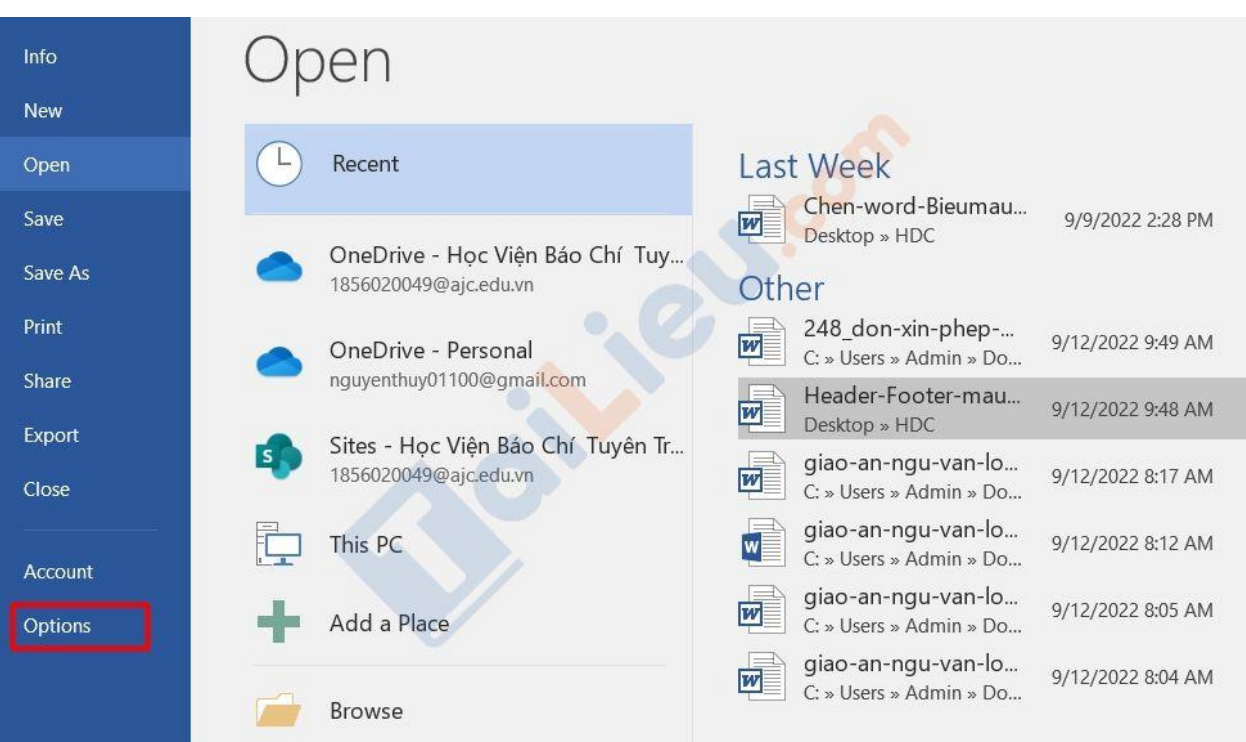

#### **Bước 2:** Tiếp tục chọn **Advanced** (Nâng cao)

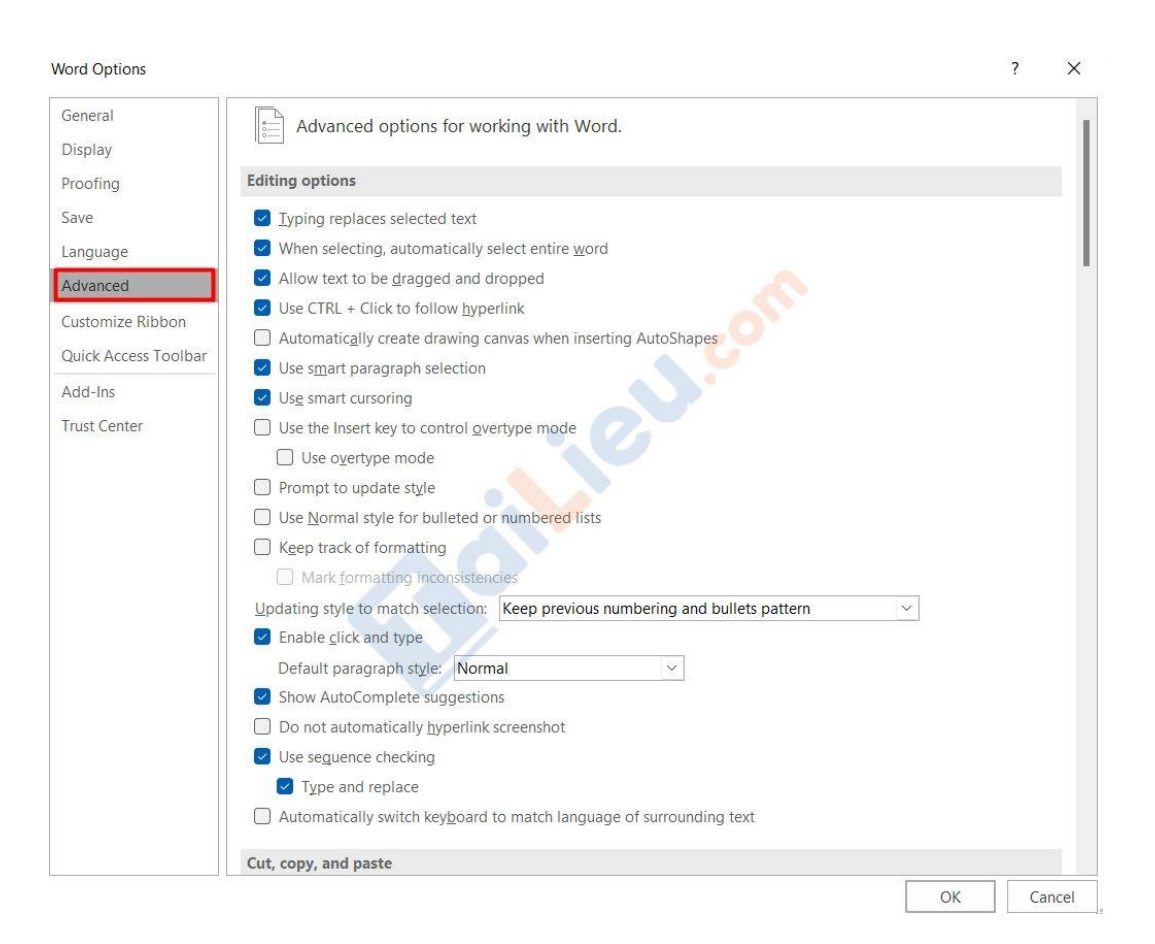

## **Bước 3:** Kéo chuột xuống phần Hiển thị, tại phần **Hiện đơn vị đo** các bạn chuyển từ **Inch** sang **Centimeters**.

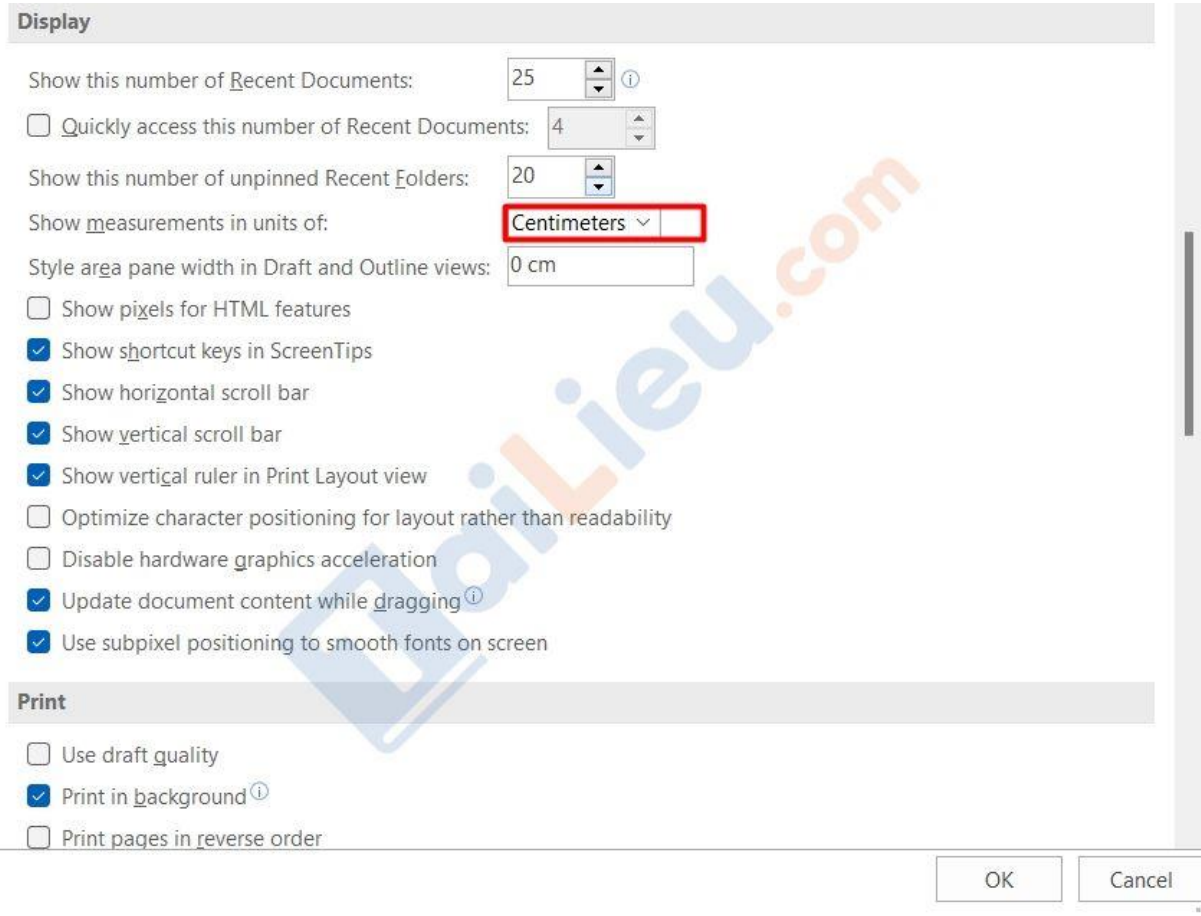

**Bước 4:** Quay trở lại giao diện Word 2016, chọn Bố trí.

**Bước 5:** Chọn tiếp **Lề**.

# aiLieu.com

#### **Tải Tài Liệu, Văn Bản, Biểu Mẫu, Hồ Sơ Miễn Phí**

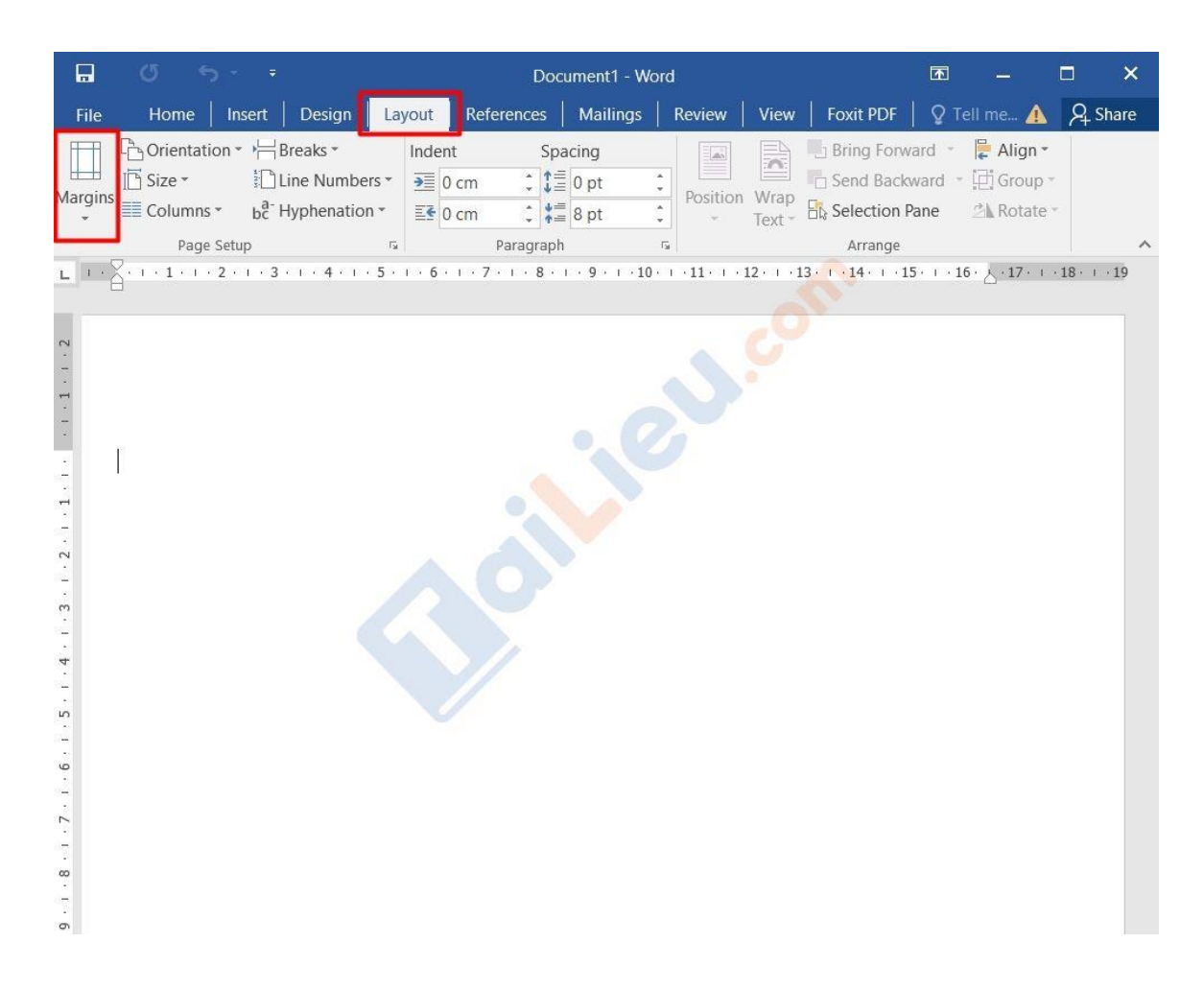

**Bước 6:** Tại đây các bạn có thể chọn ngay các kiểu căn chỉnh lề mặc định. Nếu muốn tự chỉnh các thông số, hãy chọn Lề Tùy chỉnh.

## TaiLieu.com

### **Tải Tài Liệu, Văn Bản, Biểu Mẫu, Hồ Sơ Miễn Phí**

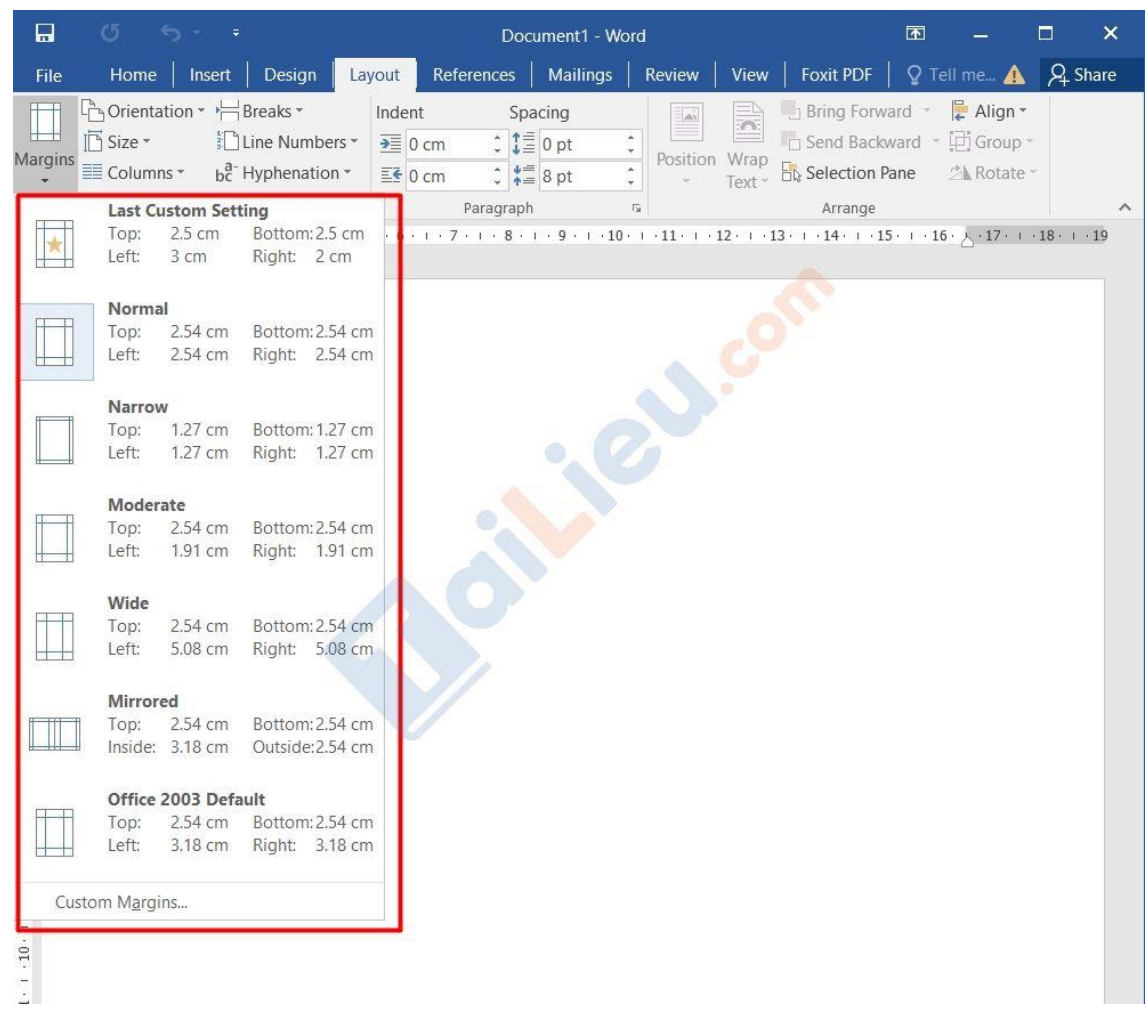

**Bước 7:** Ở phần Lề: Trên, Dưới, Trái, Phải các bạn chọn như tiêu chuẩn quốc gia.

Khổ A4:

- Căn lề trên: Cách mép trên của giấy từ 20mm-25mm
- Căn lề trên: Cách mép dưới của giấy từ 20mm-25mm
- Căn lề trái: Cách mép trái giấy từ 30mm-35mm
- Căn lề phải: Cách mép phải giấy từ 15mm-20mm

Sau đó ấn **OK** để lưu lại

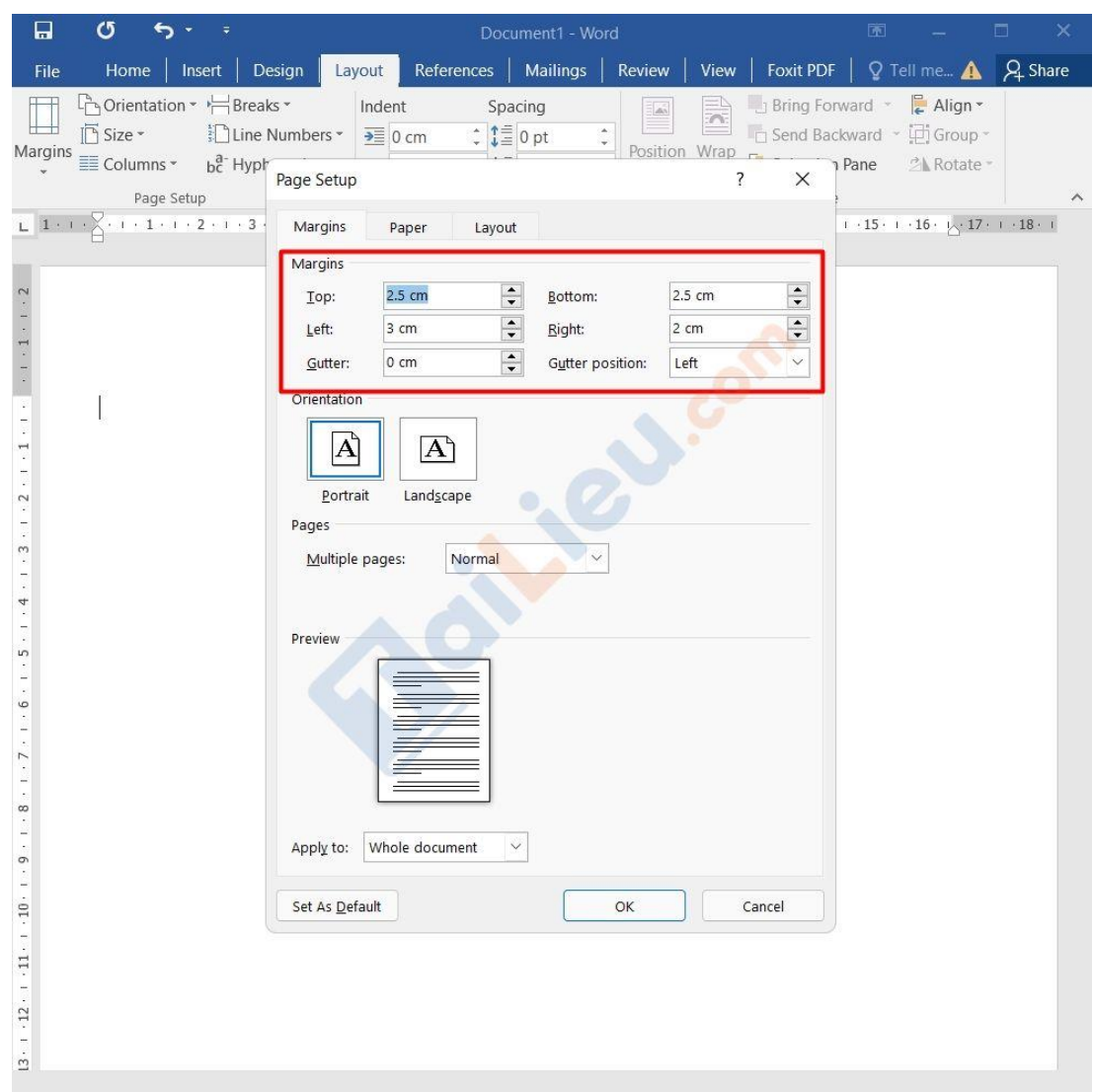

#### **Tham khảo thêm:**

- Top cách làm nhãn vở [trên word đẹp nhất cho học sinh, giáo viên](https://tailieu.com/cach-lam-nhan-vo-a57532.html)
- [Top 6+ phần mềm chuyển pdf sang word không lỗi font chuẩn nhất](https://tailieu.com/chuyen-pdf-sang-word-khong-loi-font-a57456.html)

## *Cách căn lề trong Word 2013, 2019*

Mời bạn tham khảo một số cách căn lề trong Word 2019 hay Word 2013 được chúng tôi hướng dẫn chi tiết tại đây:

- Cách căn lề trong Word

## **+ Dùng Page Layout để căn lề trong Word**

**Bước 1**: Tại tab **Layout**, chọn **biểu tượng mũi tên trong nhóm Page Setup**.

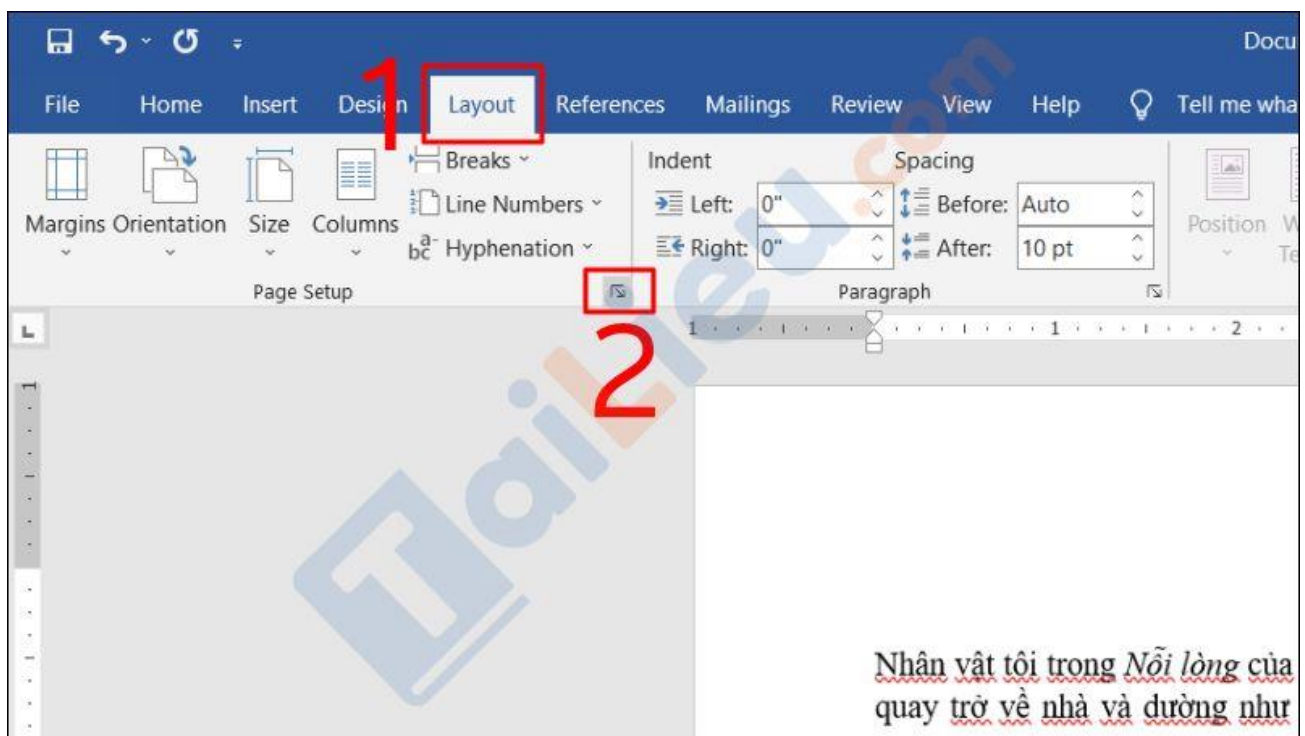

**Bước 2**: Tại mục **Margins**, nhấn vào **nút mũi tên lên/ xuống** hoặc nhập trực tiếp **thông số vào mục Top**, **Bottom**, **Left**, **Right** để điều chỉnh khoảng căn lề > Nhấn **OK** để lưu lại.

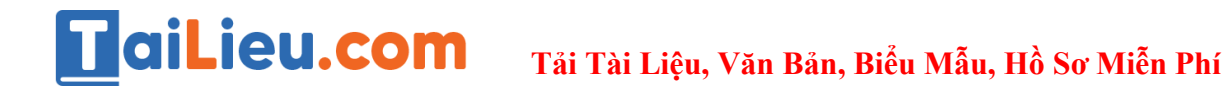

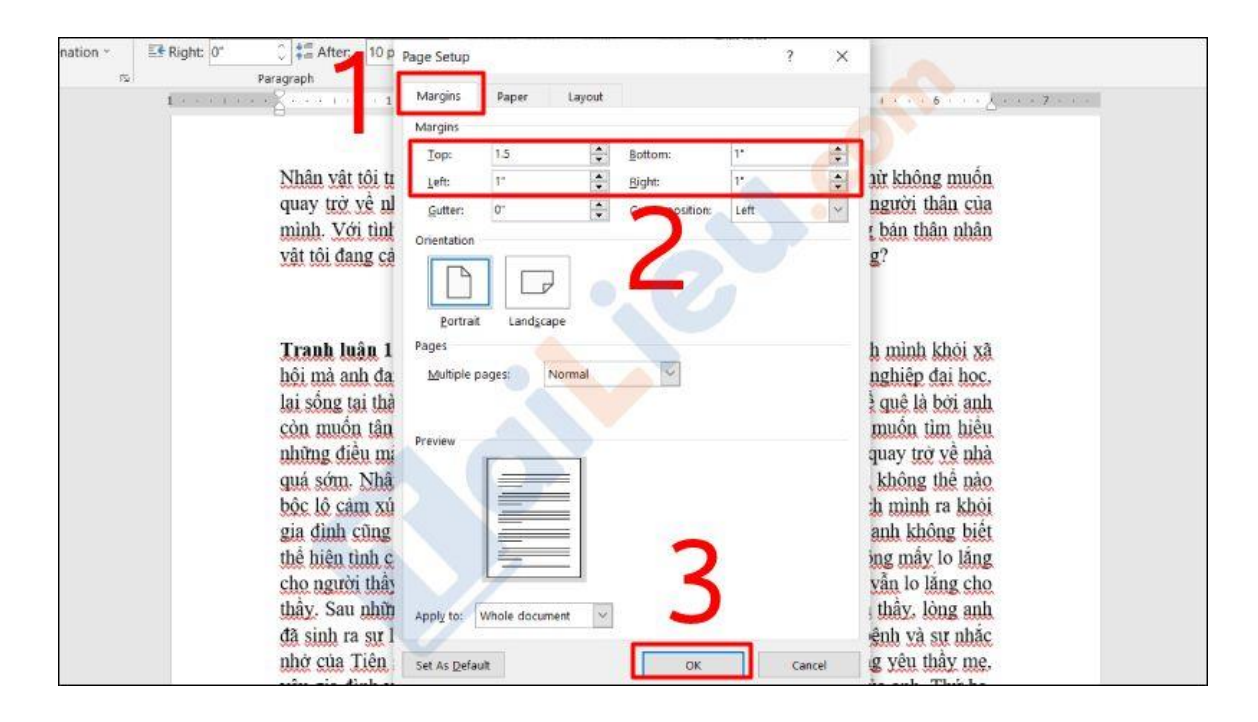

#### + **Dùng Options để căn lề trong Word**

**Bước 1**: Nhấn chọn **File** > Chọn **Options**.

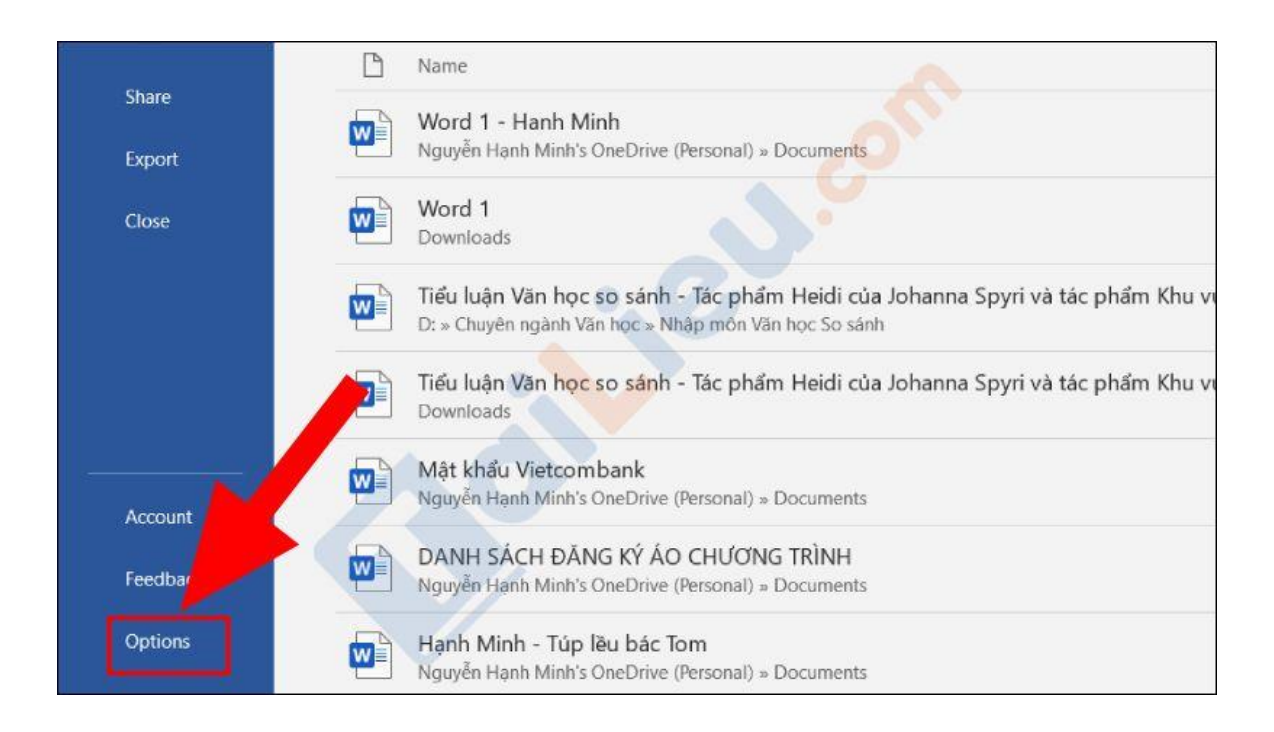

**Bước 2**: Vào mục **Advanced** > Tại phần **Display**, tìm đến mục **Show measurements in units of** và **chuyển sang đơn vị Centimeters** > Nhấn **OK**.

**Trang chủ:<https://tailieu.com/> | Email: info@tailieu.com [| https://www.facebook.com/KhoDeThiTaiLieuCom](https://www.facebook.com/KhoDeThiTaiLieuCom)**

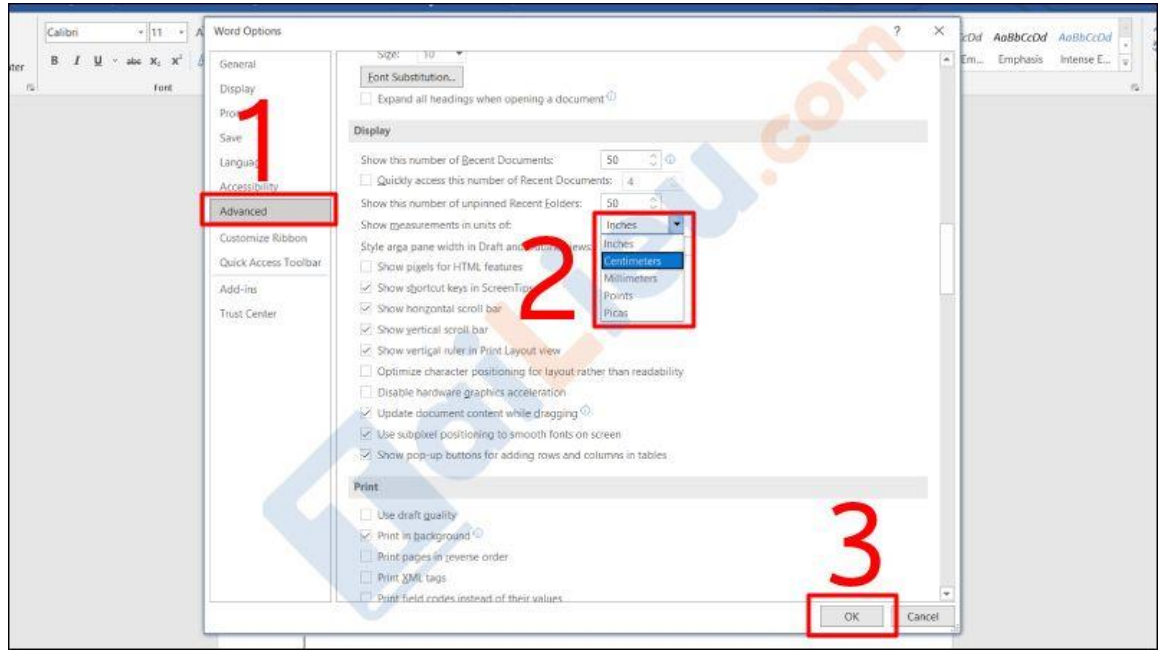

**Bước 3**: Nhấn chọn **Layout** trong giao diện chính của Word > Chọn **Margins** > Nhấn vào **Custom Margins** phía dưới cùng.

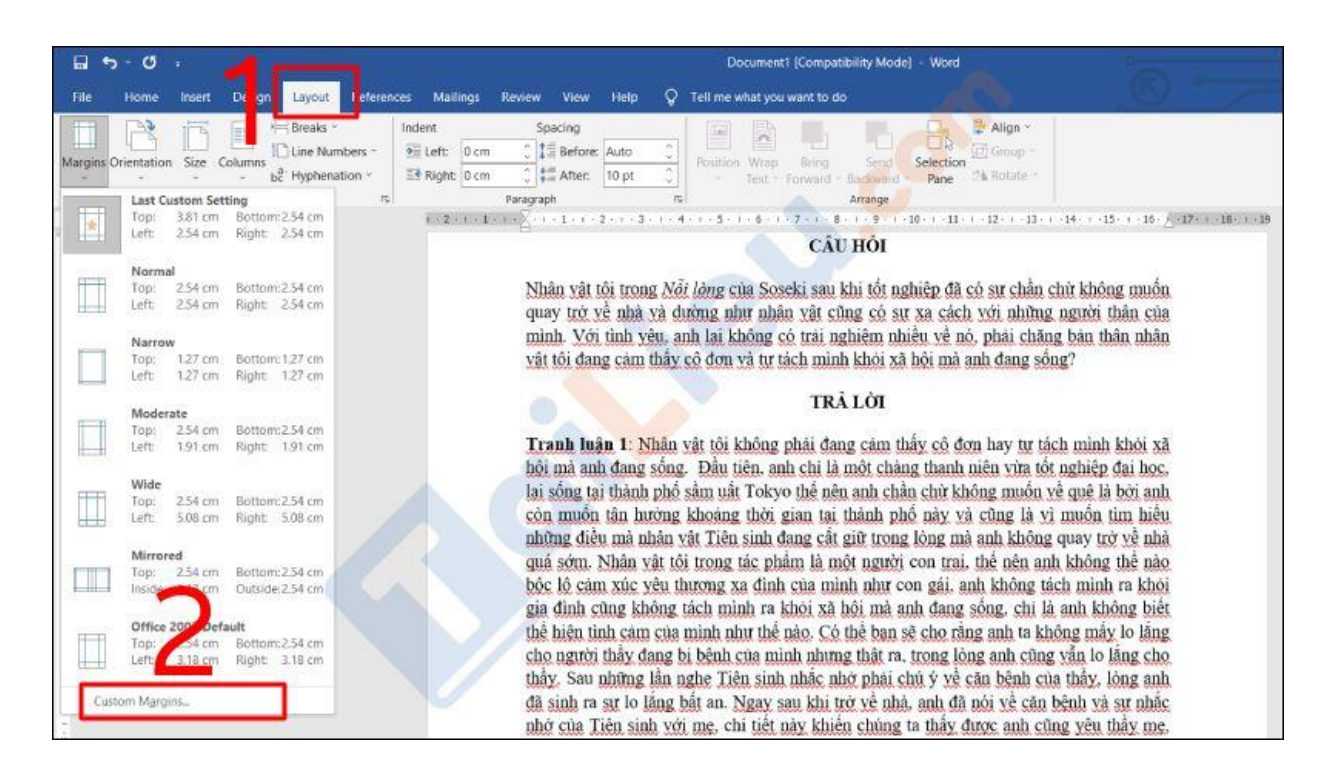

**Bước 4**: Chỉnh sửa lại các thông số **lề trên (Top)**, **lề dưới (Bottom)**, **lề trái (Left)**, **lề phải (Right)** theo ý muốn > Nhấn **OK**.

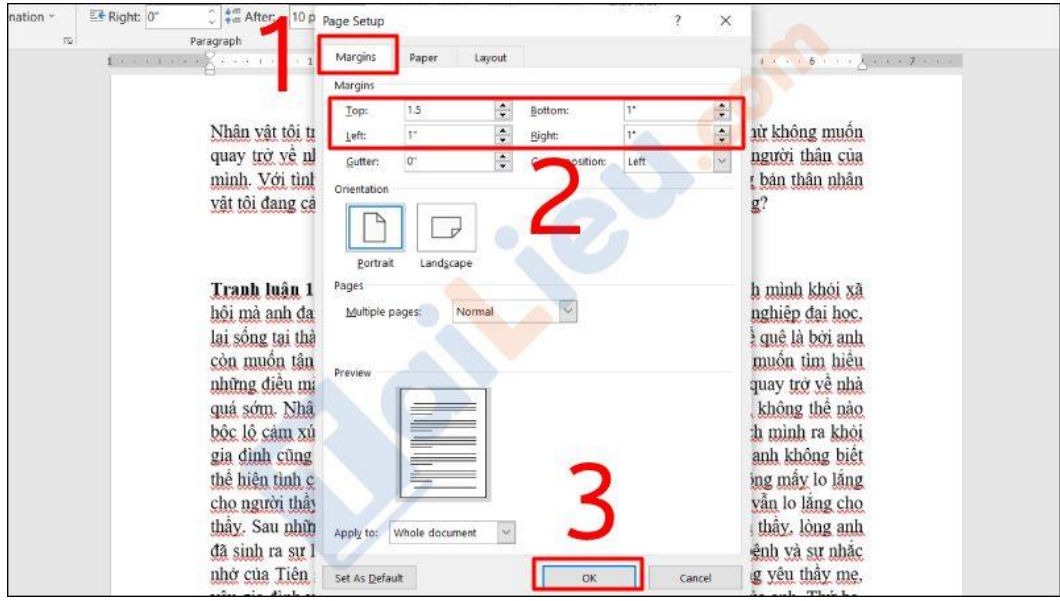

- Thiết lập căn lề mặc định trong Word

**Bước 1**: Nhấn chọn **File** > Chọn **Options**.

**Bước 2**: Vào mục **Advanced** > Tại phần **Display**, tìm đến mục "Show measurements in units of" và chuyển sang đơn vị **Centimeters** > Nhấn **OK**.

![](_page_11_Picture_61.jpeg)

**Bước 3**: Nhấn chọn **Layout** trong giao diện chính của Word > Chọn **Margins** > Nhấn vào **Custom Margins** phía dưới cùng.

![](_page_12_Picture_2.jpeg)

**Bước 4**: Chỉnh sửa lại các thông số lề trên (Top), lề dưới (Bottom), lề trái (Left), lề phải (Right) theo ý muốn > Nhấn **Set As Default**.

![](_page_12_Picture_126.jpeg)

## TaiLieu.com

![](_page_13_Picture_2.jpeg)

**Bước 5**: Chọn **Yes** để hoàn tất việc thiết lập căn lề mặc định.

#### **Tham khảo thêm:**

- [6 cách chỉnh sửa file pdf đơn giản, đảm bảm thành công 100%](https://tailieu.com/cach-chinh-sua-file-pdf-a56692.html)
- [Top 8+ phần mềm scan trên điện thoại, máy tính miễn phí và hiệu quả](https://tailieu.com/phan-mem-scan-a58232.html) nhất

### *Cách căn lề trong Word 2003*

**Bước 1:** Truy cập vào Menu **File.** Chọn **Page Setup**. Trong **Page Setup**, bạn hãy chọn tab **Margins**

![](_page_14_Picture_1.jpeg)

**Bước 2:** Thiết lập khoảng cách lề trong mục **Margins** như sau:

- **Top**: Lề phía trên, khoảng cách từ cạnh giấy phía trên đến dòng chữ đầu tiên. Kích thước chuẩn là 2.5cm
- **Bottom**: Lề phía dưới, khoảng cách từ cạnh giấy phía dưới đến dòng chữ cuối cùng. Kích thước chuẩn là 2.5cm
- **Left**: Lề bên trái, khoảng cách từ cạnh giấy bên trái đến chữ đầu tiên bên trái. Kích thước chuẩn là 3cm
- **Right**: Lề bên phải, khoảng cách từ cạnh giấy bên phải đến chữ cuối cùng bên phải. Kích thước chuẩn là 2cm
- **Gutter:** Là phần gáy sách, phần này thường chỉ dùng khi cần đóng sách. Nếu chỉ là văn bản thông thường thì bạn hãy để mặc định là 0cm

**Bước 3:** Tùy chọn **Multi pages** dùng để áp dụng kích thước lề cho các kiểu định dạng cho các trang khác nhau trong tập tin văn bản này. Nếu chỉ là văn bản thông thường thì bạn hãy chọn **Normal**.

![](_page_15_Picture_0.jpeg)

**Bước 4:** Tùy chọn **Apply to Whole document** dùng để áp dụng kích thước lề cho tất cả các trang trong tập tin văn bản này.

Sau khi thực hiện xong bạn hãy nhấn Ok để đồng ý.

![](_page_15_Picture_3.jpeg)

Như vậy chúng tôi đã hướng dẫn cho bạn các cách căn lề trong Word nhanh và cực đơn giản. Hy vọng những thông tin chúng tôi tổng hợp sẽ giúp ích và hỗ trợ bạn cách căn chỉnh lề trong Word một cách dễ dàng. Trân trọng.

#### **Tham khảo thêm:**

- [Các mẫu giấy mời đẹp file word tải miễn phí mới nhất 2022](https://tailieu.com/mau-giay-moi-a32311.html)
- [Các mẫu giấy giới thiệu công ty, ngân hàng, người vào đảng file word](https://tailieu.com/mau-giay-gioi-thieu-a32281.html)

### *Cách hiện đường căn lề trong Word mọi phiên bản*

Cách hiện đường căn lề trong Word 2016, 2007, 2013, 2003 hay Word 2019 như sau:

![](_page_16_Figure_3.jpeg)

![](_page_16_Picture_4.jpeg)

**Bước 2:** Đi đến **mục Show** > Tích chọn vào **Ruler** để hiển thị **thanh thước kẻ trong Word**.

![](_page_17_Picture_1.jpeg)

Như vậy là bạn đã hoàn thành việc hiện đường căn lề trong Word để dễ dàng hoàn thiện văn bản của mình rồi.